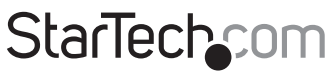

Hard-to-find made easu®

## **300Mbps Wireless-N Guest WiFi Access Point / Account Generator - 2T2R 2.4GHz**

R300WN22GAxx

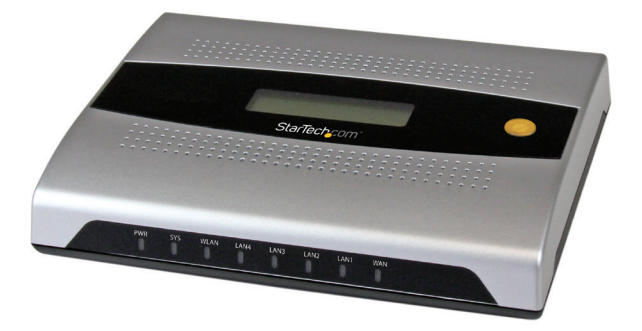

\*actual product may vary from photos

DE: Bedienungsanleitung - de.startech.com FR: Guide de l'utilisateur - fr.startech.com ES: Guía del usuario - es.startech.com IT: Guida per l'uso - it.startech.com NL: Gebruiksaanwijzing - nl.startech.com PT: Guia do usuário - pt.startech.com

For the most up-to-date information, please visit: www.startech.com

#### **FCC Compliance Statement**

This equipment has been tested and found to comply with the limits for a Class B digital device, pursuant to part 15 of the FCC Rules. These limits are designed to provide reasonable protection against harmful interference in a residential installation. This equipment generates, uses and can radiate radio frequency energy and, if not installed and used in accordance with the instructions, may cause harmful interference to radio communications. However, there is no guarantee that interference will not occur in a particular installation. If this equipment does cause harmful interference to radio or television reception, which can be determined by turning the equipment off and on, the user is encouraged to try to correct the interference by one or more of the following measures:

- Reorient or relocate the receiving antenna.
- Increase the separation between the equipment and receiver.
- Connect the equipment into an outlet on a circuit different from that to which the receiver is connected.
- Consult the dealer or an experienced radio/TV technician for help

This device complies with part 15 of the FCC Rules. Operation is subject to the following two conditions: (1) This device may not cause harmful interference, and (2) this device must accept any interference received, including interference that may cause undesired operation.

Changes or modifications not expressly approved by StarTech.com could void the user's authority to operate the equipment.

#### **Industry Canada Statement**

This Class B digital apparatus complies with Canadian ICES-003. Cet appareil numérique de la classe [B] est conforme à la norme NMB-003 du Canada.

CAN ICES-3 (B)/NMB-3(B)

This device complies with Industry Canada licence-exempt RSS standard(s).

Operation is subject to the following two conditions:

(1) This device may not cause interference, and

(2) This device must accept any interference, including interference that may cause undesired operation of the device.

Le présent appareil est conforme aux CNR d'Industrie Canada applicables aux appareils radio exempts de licence.

L'exploitation est autorisée aux deux conditions suivantes:

(1) l'appareil ne doit pas produire de brouillage, et

(2) l'utilisateur de l'appareil doit accepter tout brouillage radioélectrique subi, même si le brouillage est susceptible d'en compromettre le fonctionnement.

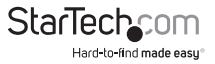

#### **IC Radiation Exposure Statement**

This equipment complies with IC RSS-102 radiation exposure limit set forth for an uncontrolled environment. This equipment should be installed and operated with minimum distance 0.5cm between the radiator and your body.

#### **Déclaration d'exposition à la radiation**

Cet équipement respecte les limites d'exposition aux rayonnements IC définies pour un environnement non contrôlé. Cet équipement doit être installé et mis en marche à une distance minimale de 0.5 cm qui sépare l'élément rayonnant de votre corps.

L'émetteur ne doit ni être utilisé avec une autre antenne ou un autre émetteur ni se trouver à leur proximité.

FCC ID: TWS-GW-1

IC:11232A-R300WN22GA

The Country Code Selection feature is disabled for products marketed in the US/Canada

The device, for operation in the band 5150–5250 MHz is only for indoor use to reduce the potential for harmful interference to co-channel mobile satellite systems.

#### **Use of Trademarks, Registered Trademarks, and other Protected Names and Symbols**

This manual may make reference to trademarks, registered trademarks, and other protected names and/or symbols of third-party companies not related in any way to StarTech.com. Where they occur these references are for illustrative purposes only and do not represent an endorsement of a product or service by StarTech.com, or an endorsement of the product(s) to which this manual applies by the third-party company in question. Regardless of any direct acknowledgement elsewhere in the body of this document, StarTech.com hereby acknowledges that all trademarks, registered trademarks, service marks, and other protected names and/or symbols contained in this manual and related documents are the property of their respective holders.

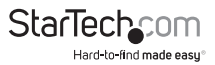

# **Table of Contents**

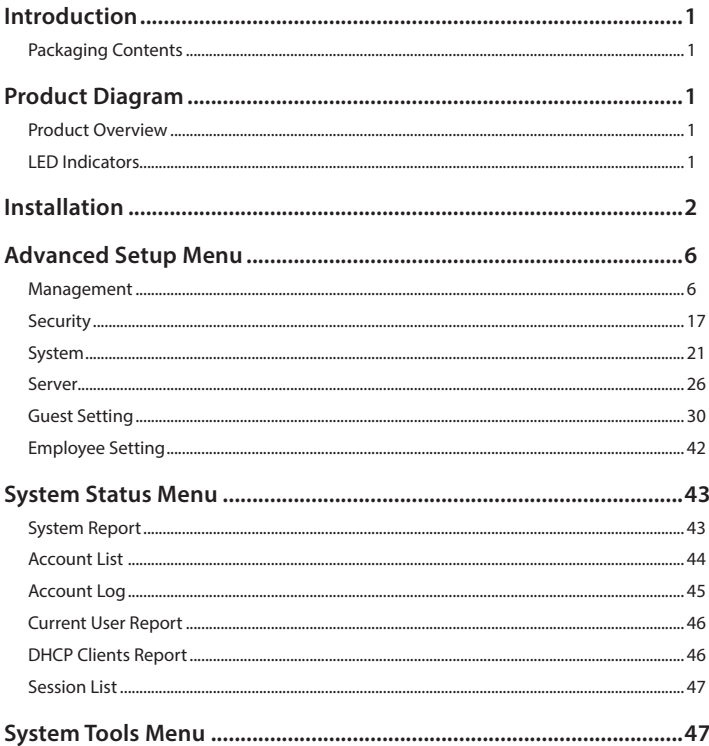

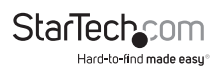

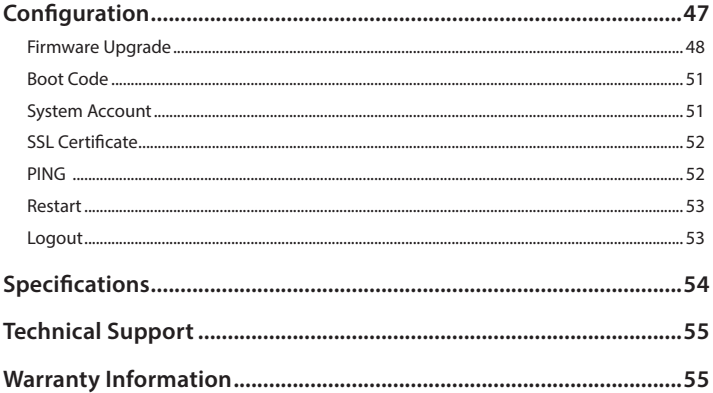

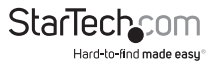

## Introduction

## **Packaging Contents**

- 1 x Guest WiFi Access Point / Account Generator
- 1 x Ethernet Cable
- 2 x Screws for Wall Mounting
- 1 x Power Adapter
- 1 x Quick Start Guide
- 1 x Instruction Manual CD

## Product Diagram

## **Product Overview**

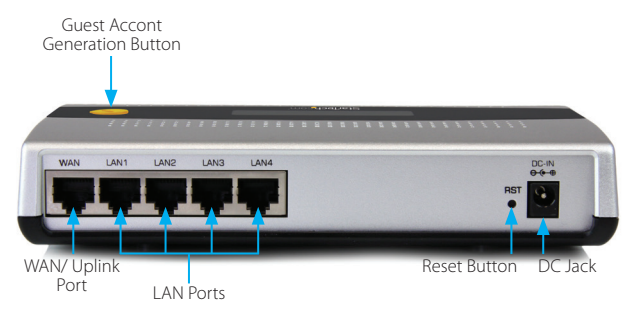

## **LED Indicators**

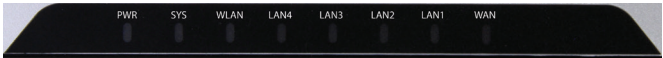

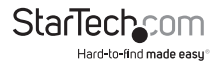

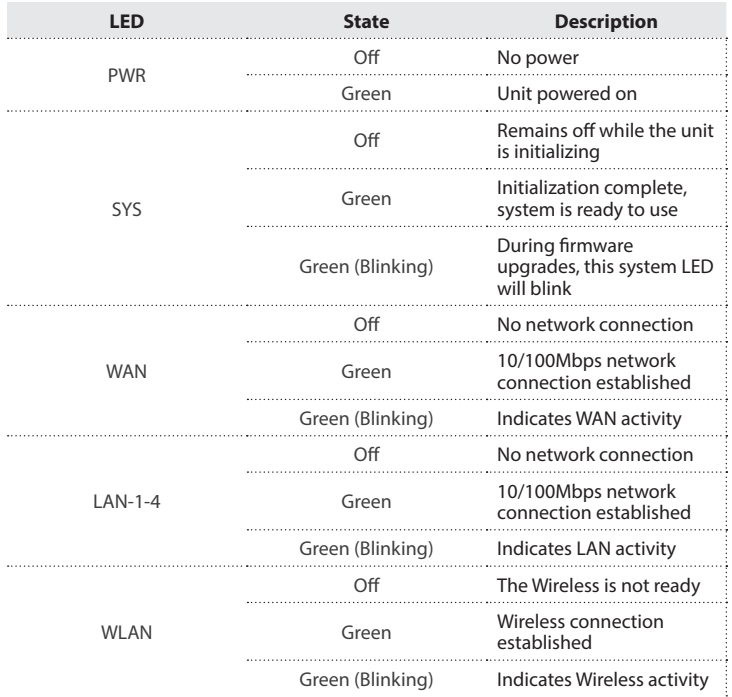

## Installation

1. The Access Point is designed to sit on a flat surface (such as a desktop) or be securely mounted to a wall or similar surface. If you wish to mount the device, first prepare the surface by installing mounting screws (not included) otherwise skip to Step 5.

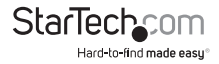

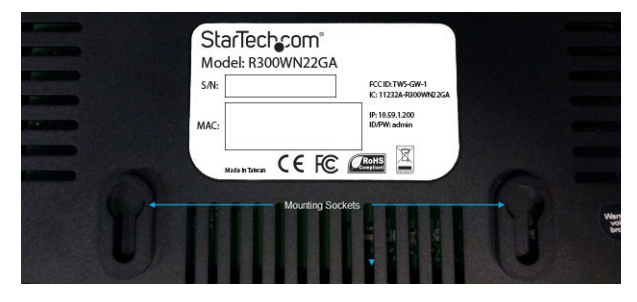

- 2. The distance between the two mounting sockets on the back of the Network Switch is approximately 106mm. Mark the distance on the wall, making sure your marks are straight and level.
- 3. Depending on the mounting surface, use the appropriate tools and hardware to install mounting screws into the surface. There should be a gap of approximately 2 mm between the head of the screw and the wall surface.
- 4. Place the Access Point so that the wide openings of the mounting sockets are over the screw heads. Slide the case downward so that the screw heads slide into the narrow slots.
- 5. Connect an Ethernet cable from the WAN port on the Access Point (AP) to your ISP modem (Cable, DSL, etc.).
- 6. Connect a second Ethernet cable from your computer to one of the LAN ports on the AP.
- 7. Connect the power adapter to the DC jack on the AP and wait approximately 30 second for the unit to initialize.

**Note:** If the message Error: 0001 appears on the LCD screen, the AP did not detect a connection on the WAN port, please check your cabling.

8. Open your preferred web browser, enter the IP address of the Access Point (Default: **10.59.1.200**) into the address box and press Enter.

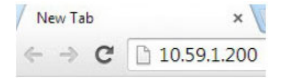

9. Login to the web GUI with your username / password (Default: **admin / admin**) and click Login.

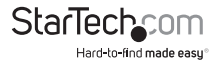

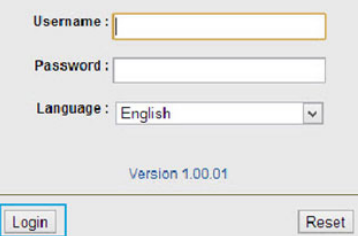

10. The Setup Wizard will bring you through the basic configuration requirements in 3 sections:

 **Internet** – Allows you to select the appropriate Internet connection type for your ISP

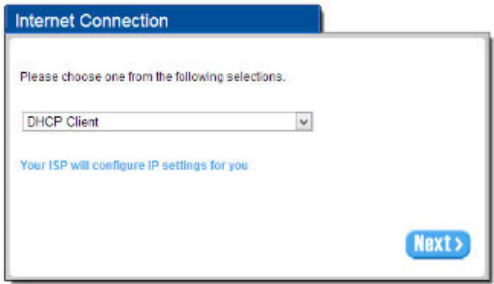

- DHCP Client Allows the device to automatically obtain TCP/IP settings from your ISP Modem.
- Static IP Manually enter your desired IP address settings.
- PPPoE (Point-to-Point Protocol over Ethernet) Typically used for ADSL ISPs that require a username and password to connect
- PPTP Client (Point-to-Point Tunneling Protocol) Typically used for European ADSL ISPs that require a username and password to connect.

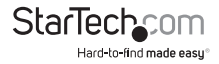

 **Wireless** – Allows you to specify basic wireless network settings

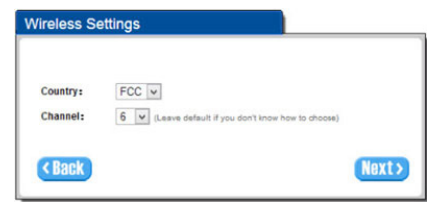

- Country Choose between ETSI (European Telecommunications Standards Institute) or FCC (Federal Communications Commission – North America).
- Channel Select the channel ID for wireless connection.

**System** – Allows you to specify basic system settings for the AP

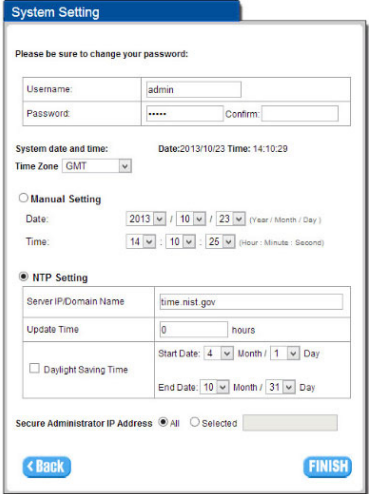

• Username / Password – Change the default username and password.

 **NOTE**: It is strongly recommended to change the default security settings, to avoid unwanted access and/or configuration changes. Username and Password can consist of up to 20 alphanumeric characters and is case sensitive.

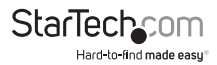

- System date and time Specify the Time Zone and choose between manual date and time entry or NTP server settings.
- Secure Administrate IP Address Administrator can specify 5 IP addresses or a range to allow remote control access from network.
- 11. Click **Finish** to complete the Setup Wizard.
- 12. Click the **Advanced Setup** tab on the top menu to further modify device settings.

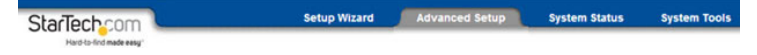

## Advanced Setup Menu

The Advanced Setup menu gives you access to all available device settings, so you can configure the device to suit your network requirements.

Click the **Apply** button in the bottom right corner of each section to save your changes (a restart of the device may be required for some changes).

### **Management**

#### **Syslog**

The Syslog feature allows you to transmit event messages to your syslog server or email address for monitoring and troubleshooting

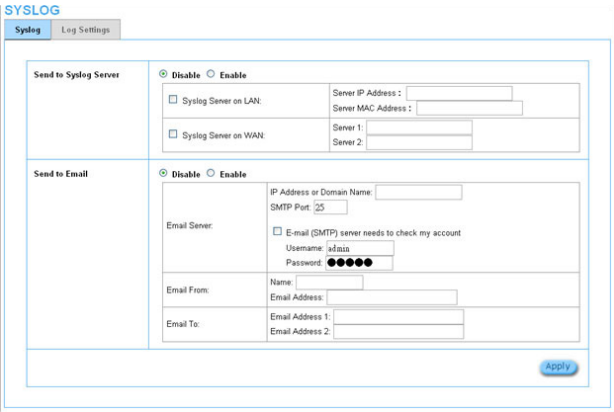

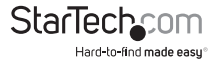

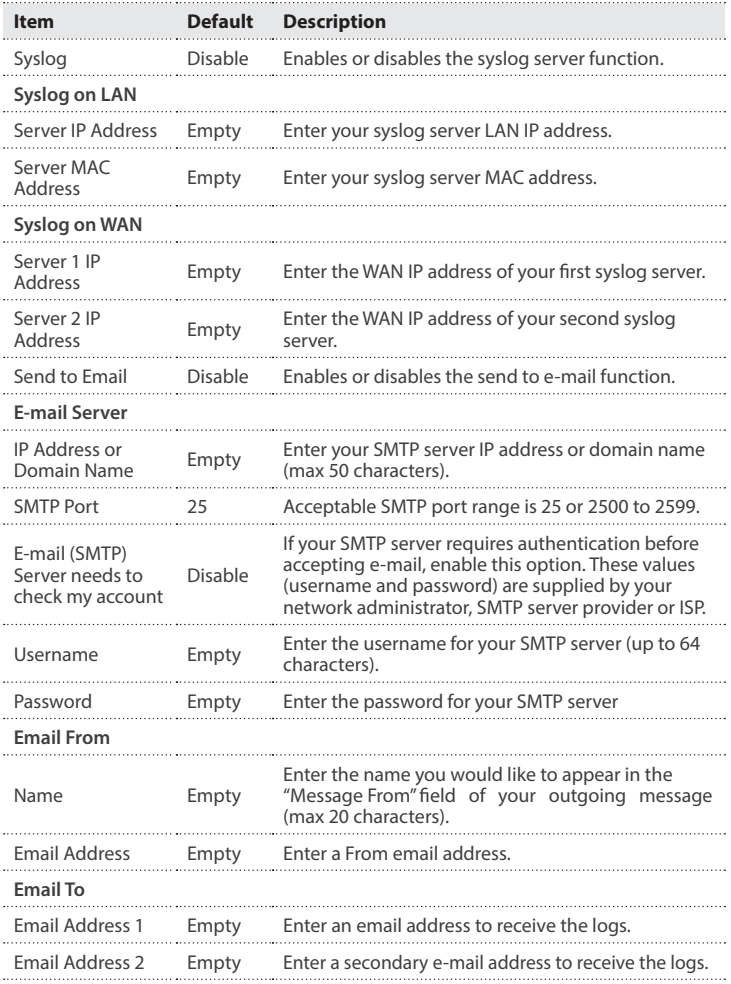

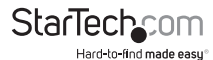

#### **SYSLOG**

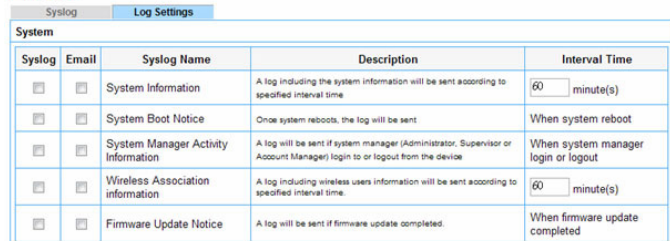

User

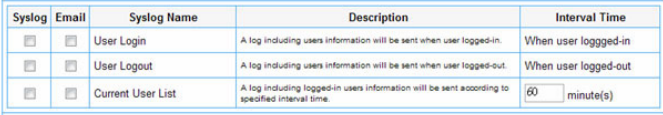

Account

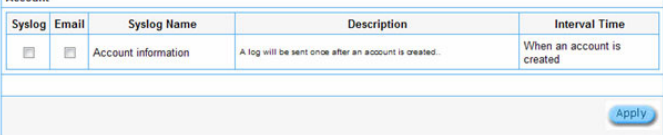

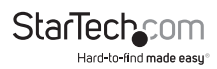

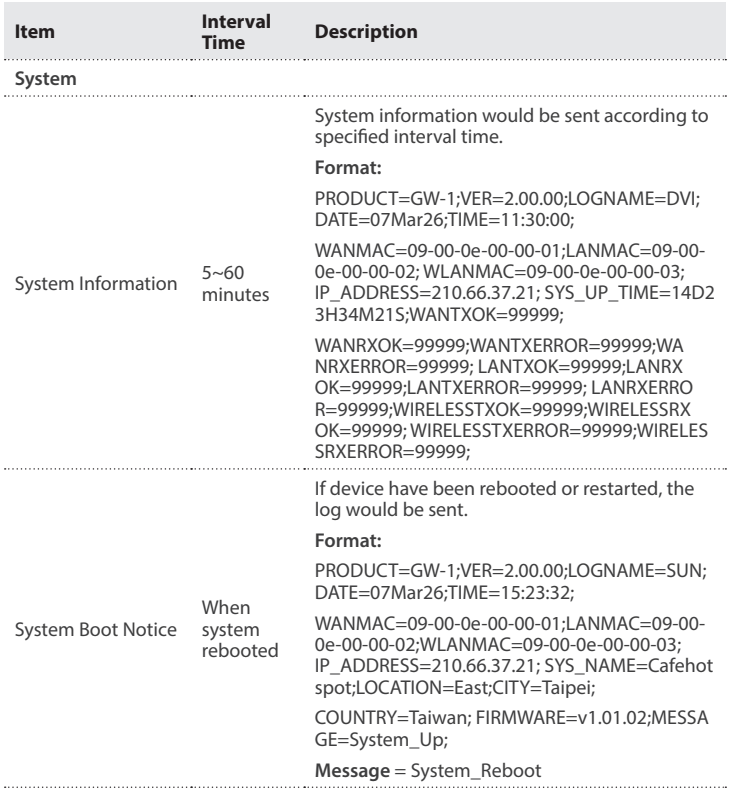

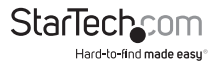

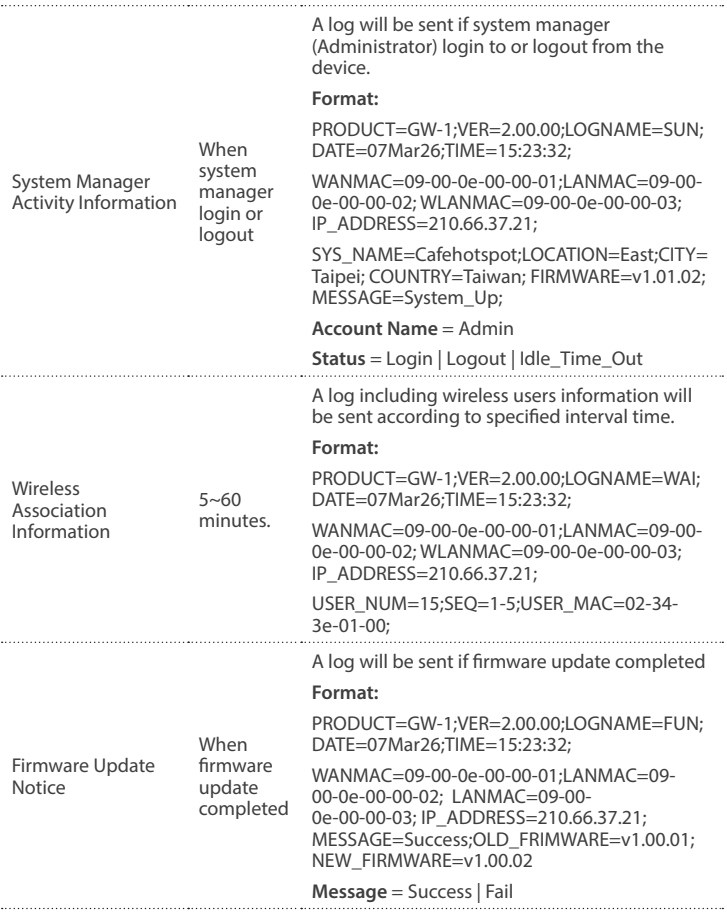

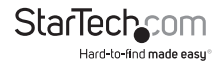

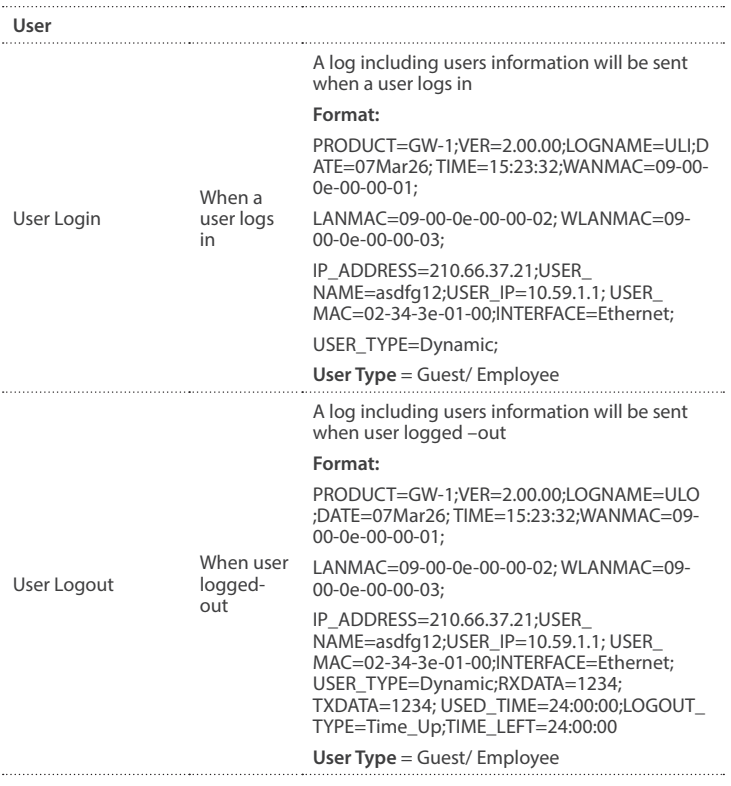

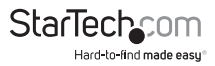

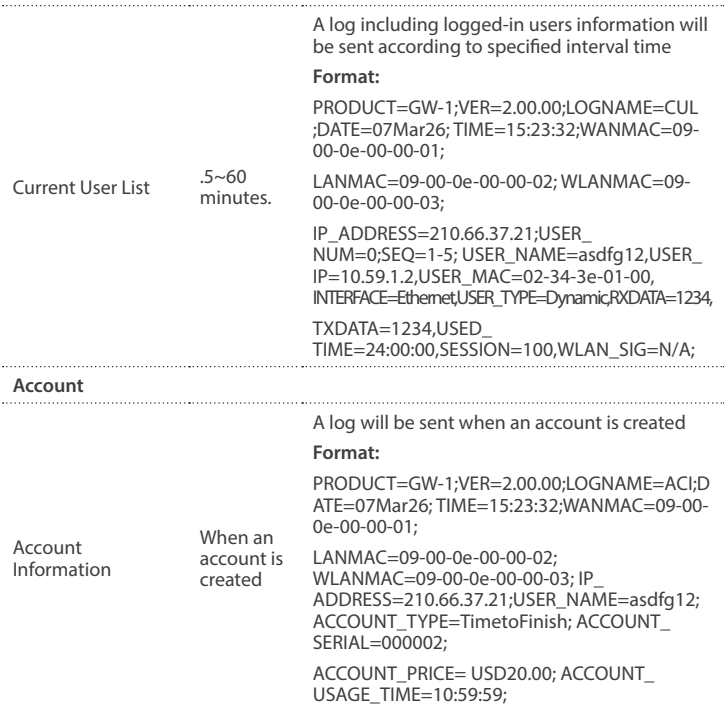

#### **Session Trace**

Session Trace is an intelligent function to help you trace user behavior. When Session Trace is enabled, the system will collect information such as destination IP, destination port, source IP, source MAC, source port from every user and send the collected information in text file format to a specified TFTP server or Email Server.

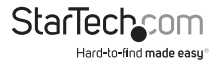

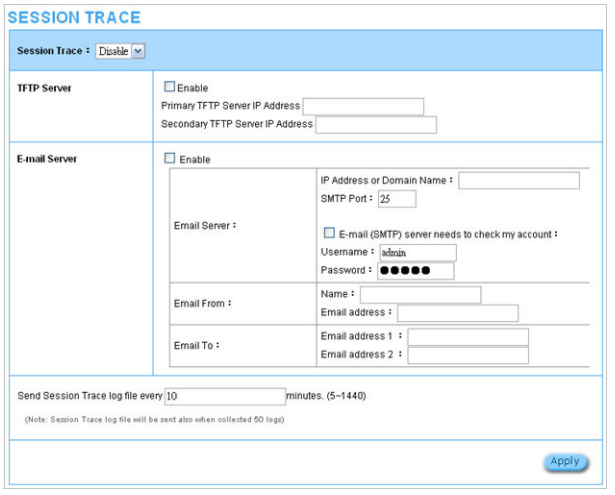

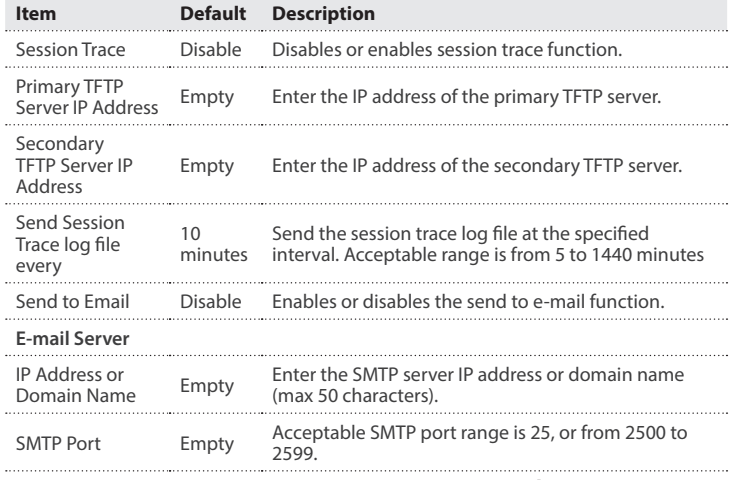

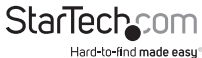

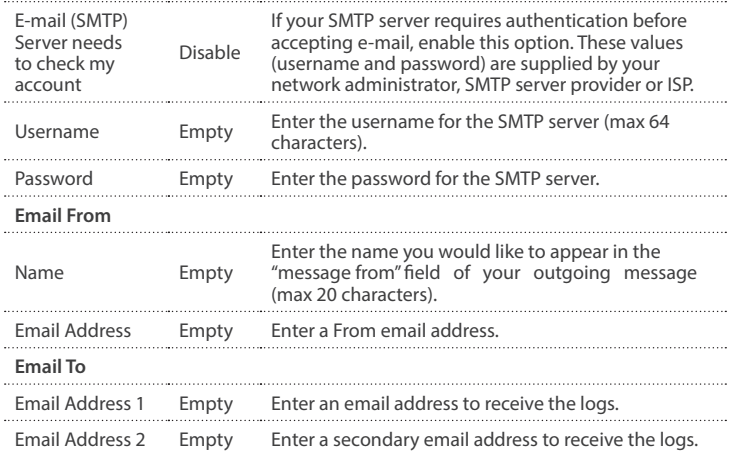

#### **Bandwidth Management**

The Bandwidth Management function enables you to limit bandwidth usage on a per user basis (by MAC address), preventing users from consuming a disproportionately large amount of bandwidth.

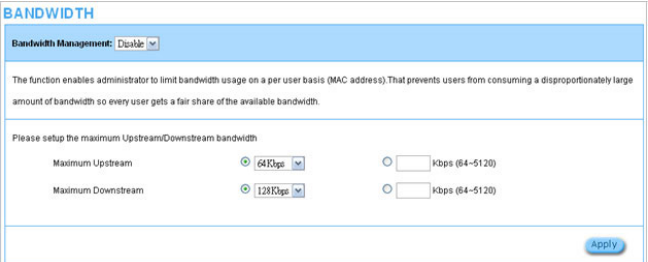

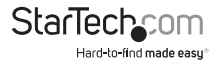

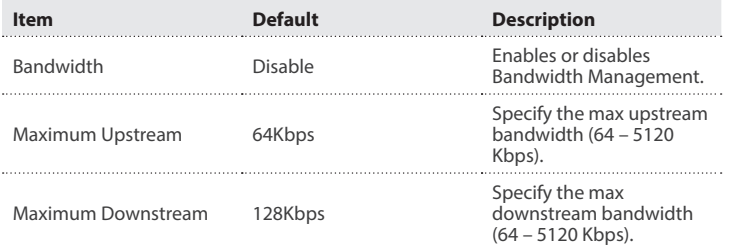

#### **SNMP**

The SNMP configuration menu allows you to access to your device via Simple Network Management Protocol.

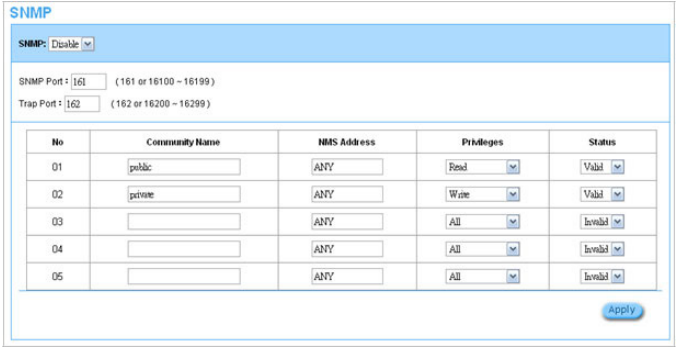

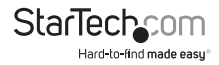

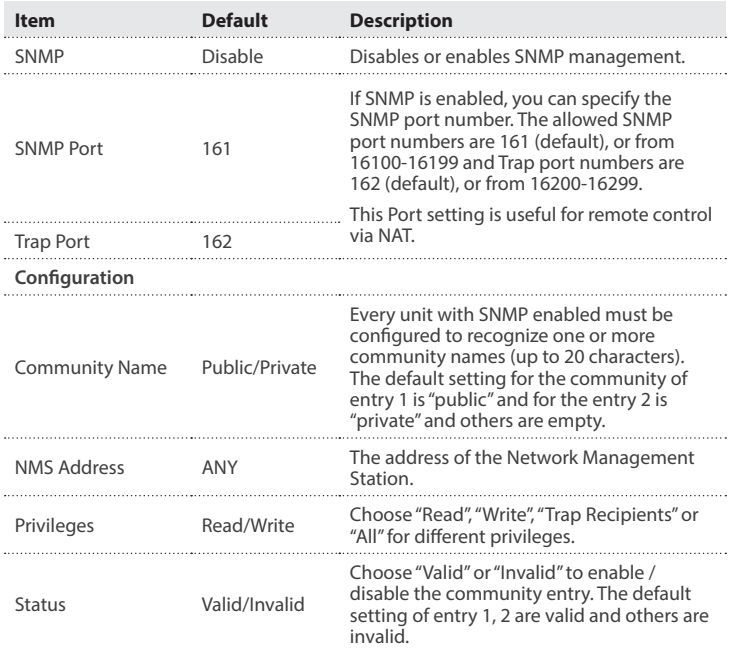

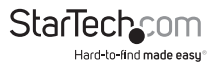

## **Security**

#### **Pass Through**

The Pass Through function allows you to specify devices that can pass through the AP, without being checked and authorized.

Click the **Add to List** button once you've created a new entry.

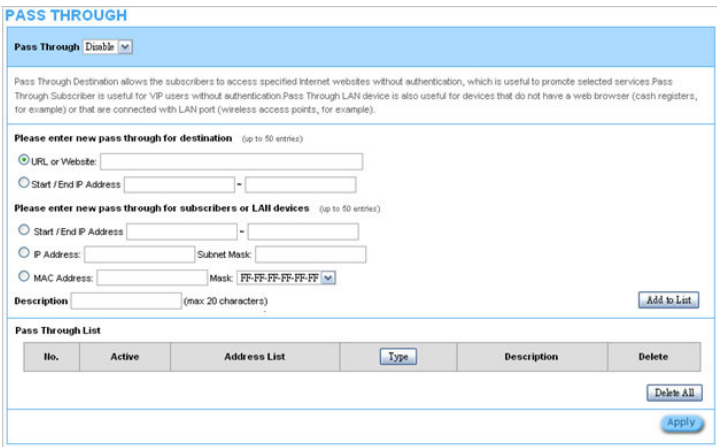

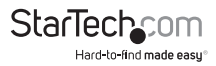

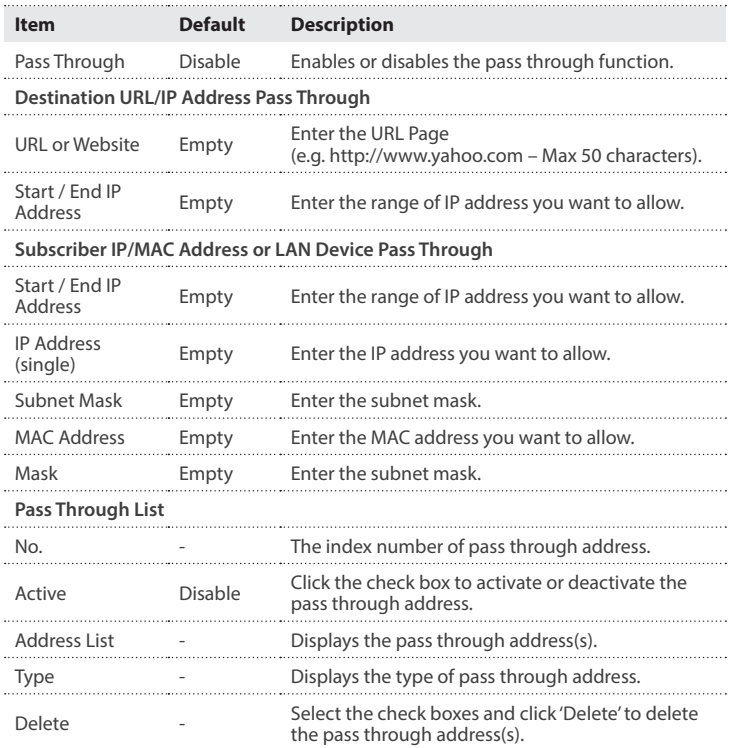

Click the **Delete All** button to clear the list of all entries.

#### **Filtering**

The Filtering function allows you to maintain a list of restricted destinations, which can be used to block access to specified Internet sites or intranet areas globally (applies to Guest and Employee networks).

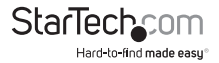

#### **FILTERING**

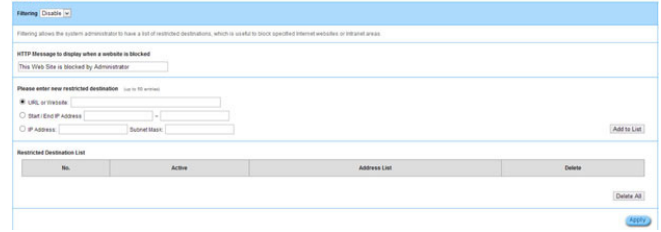

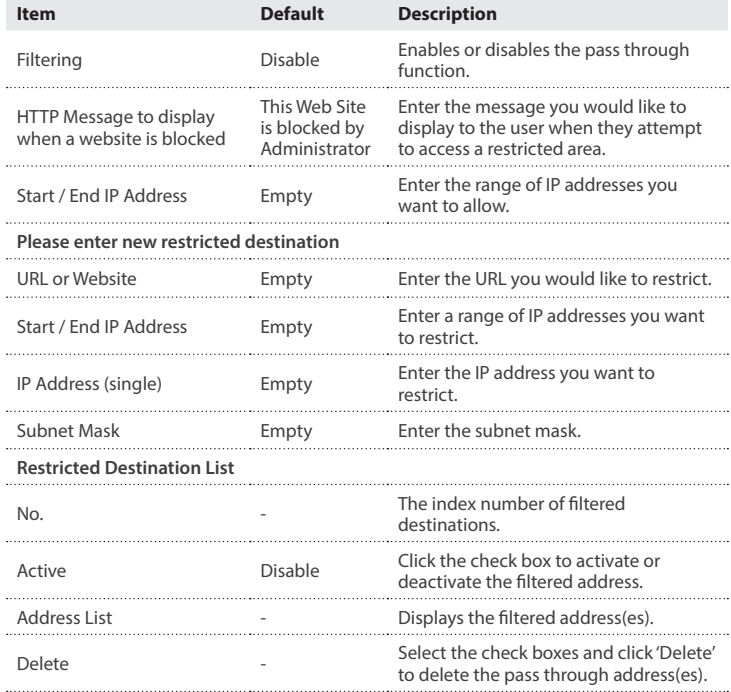

#### Click the **Delete All** button to clear the list of all entries.

Instruction Manual

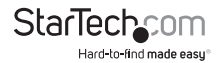

#### **Secure Remote**

The Secure Remote feature allows you to create a secure connection to a remote site or back-end system through a VPN PPTP Client. If "Secure Remote" is enabled, the RADIUS packet / syslog will be transferred to this secure connection.

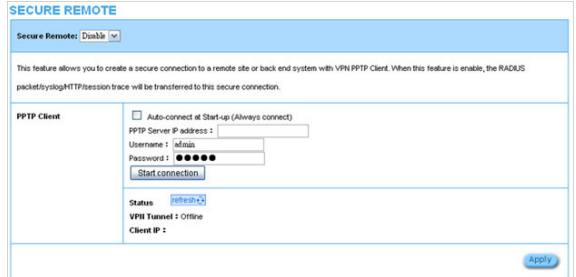

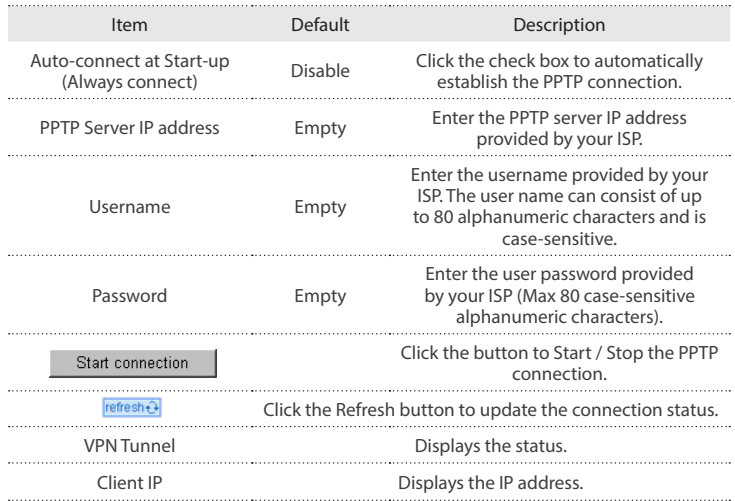

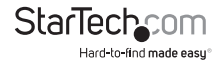

## **System**

#### **System**

The System menu defines basic system settings.

#### **SYSTEM**

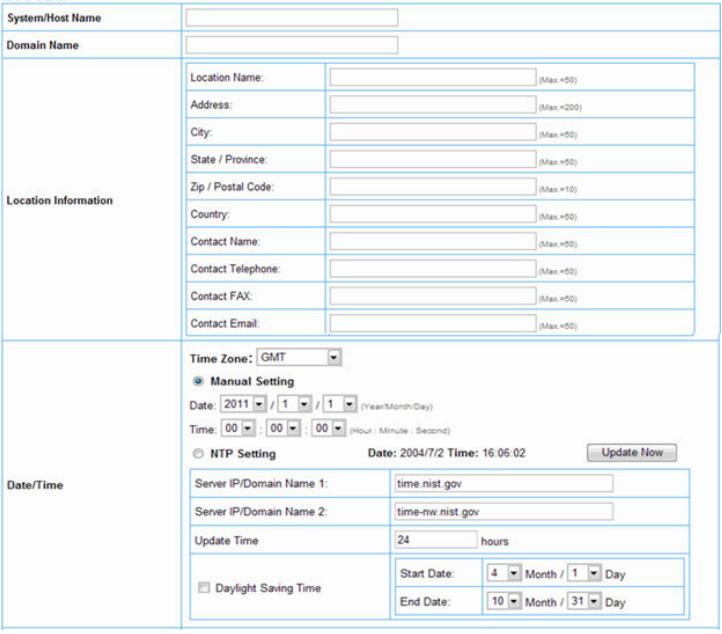

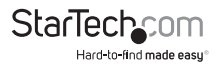

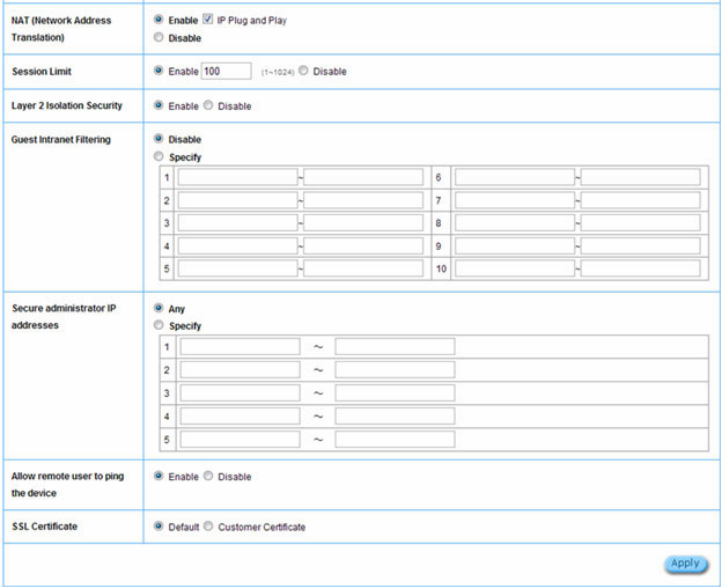

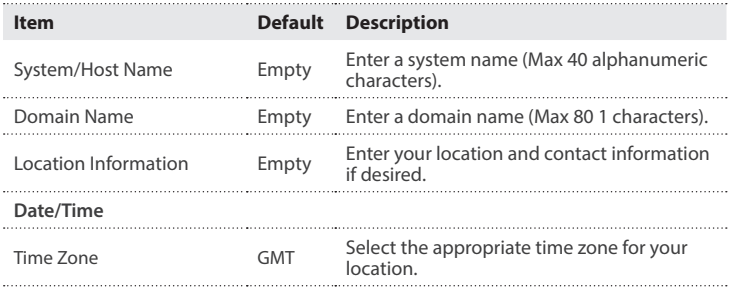

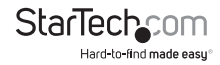

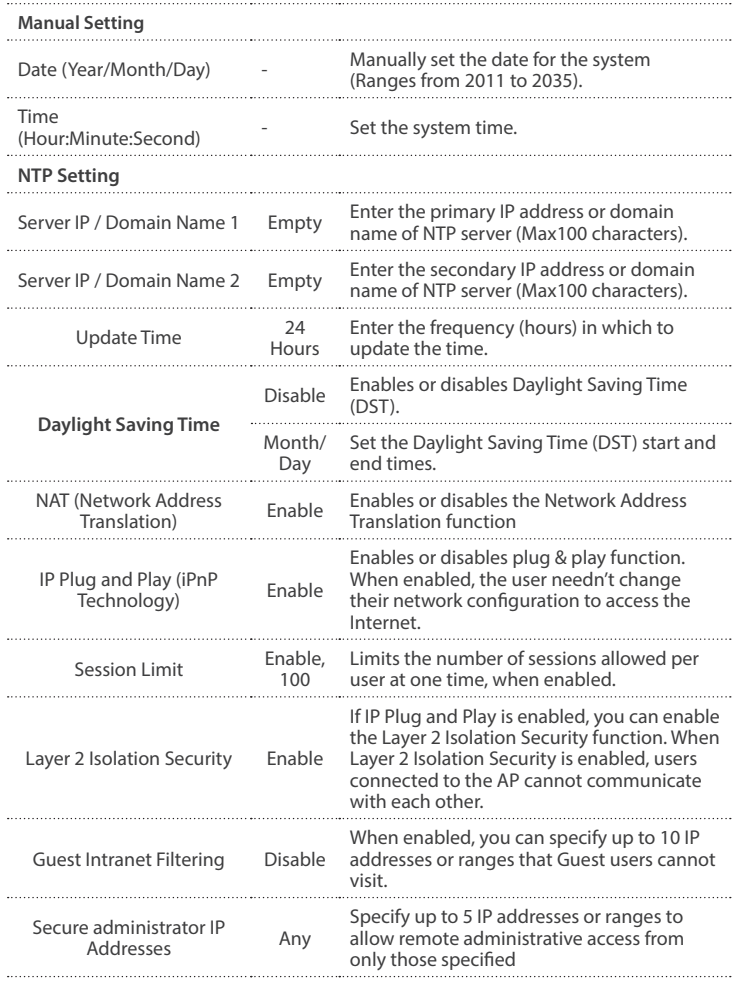

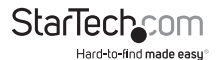

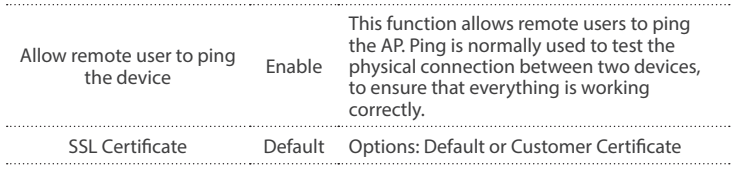

#### **WAN/LAN**

The WAN / LAN menu allows you to configure IP addressing and WAN connection settings.

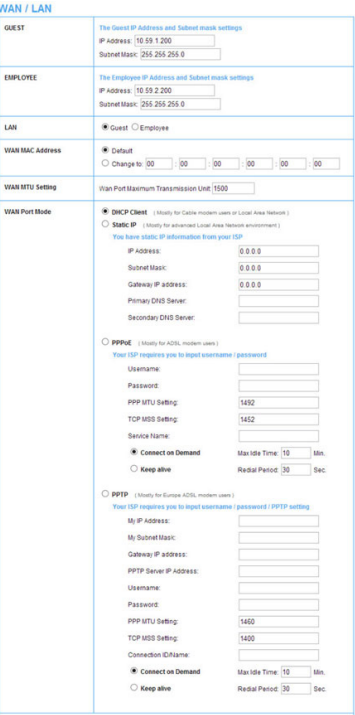

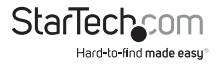

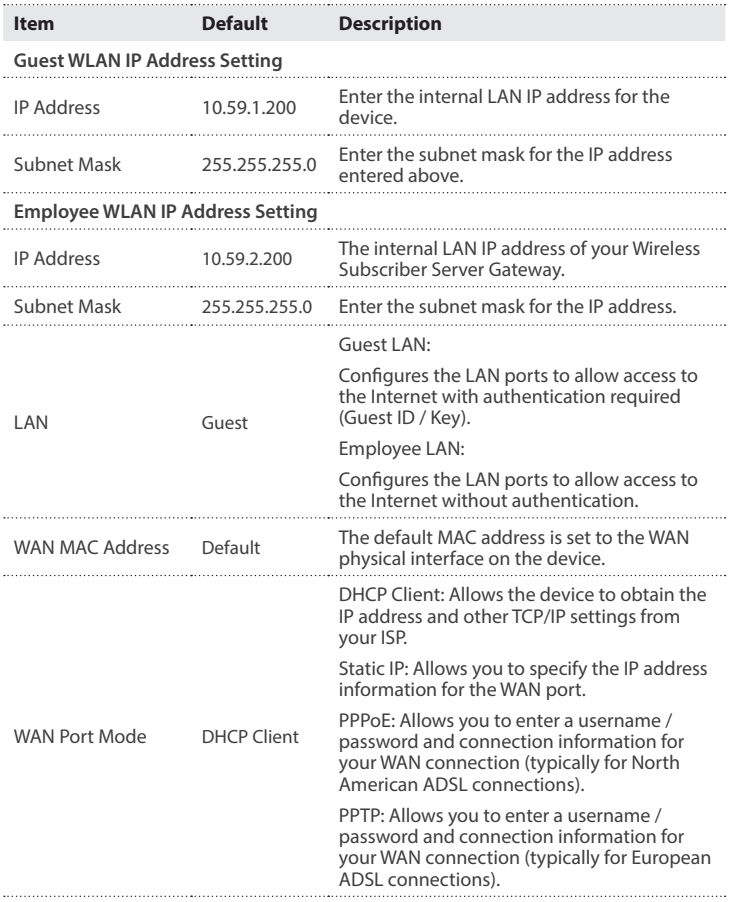

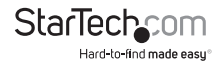

### **Server**

#### **The Server menu allows you to configure Web and DHCP server settings.**

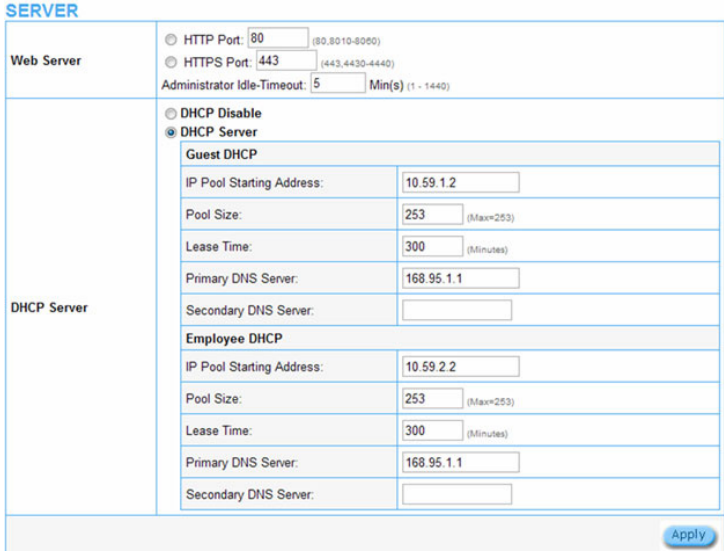

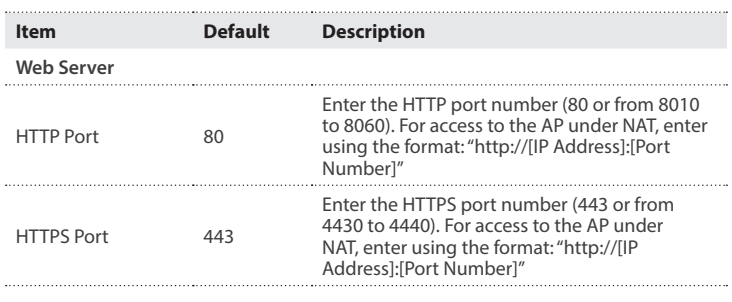

**StarTechcom** Hard-to-find made easy®

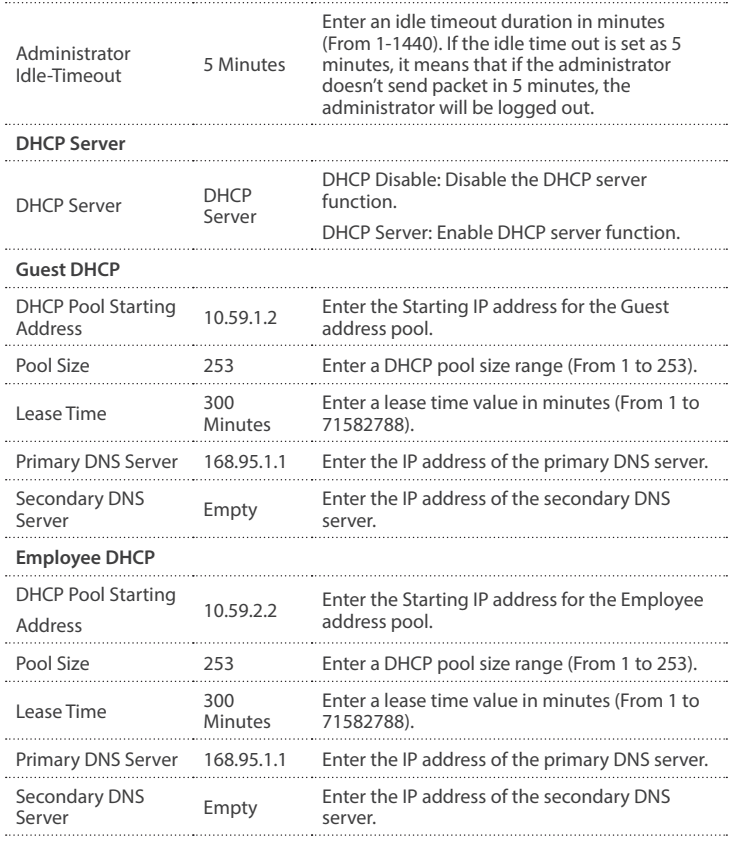

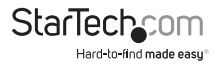

#### **Wireless**

The Wireless menu allows you to configure your desired wireless mode and applicable settings.

#### **WIRELESS**

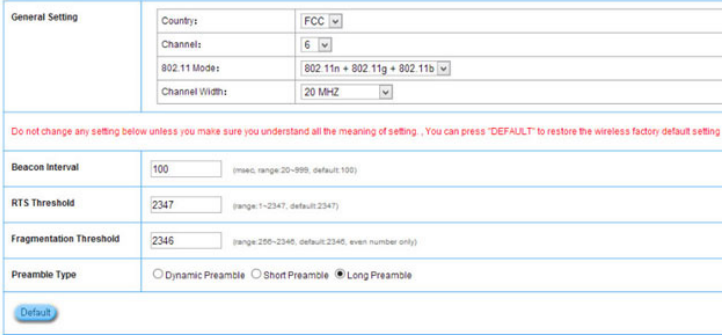

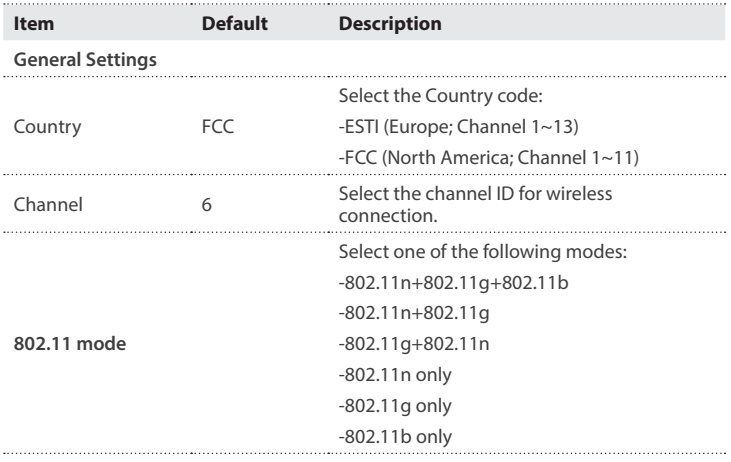

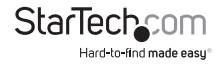

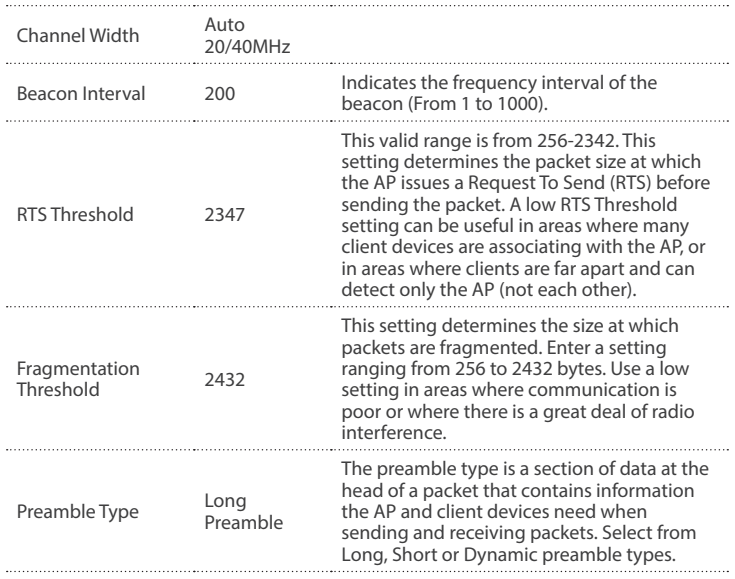

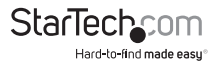

## **Guest Setting**

#### **Guest ESSID Settings**

The Guest ESSID Settings menu allows you to configure your guest wireless settings and security.

#### **GUEST ESSID SETTINGS**

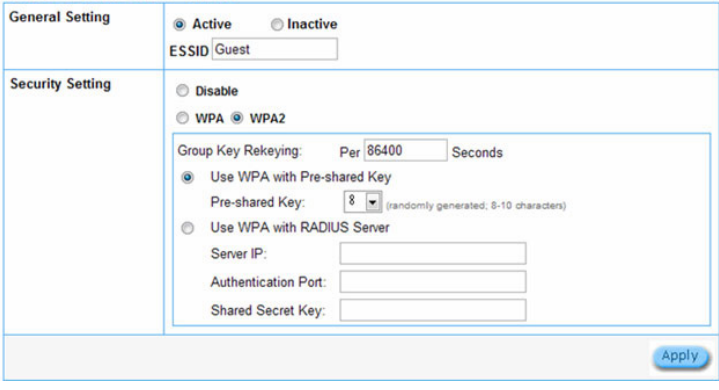

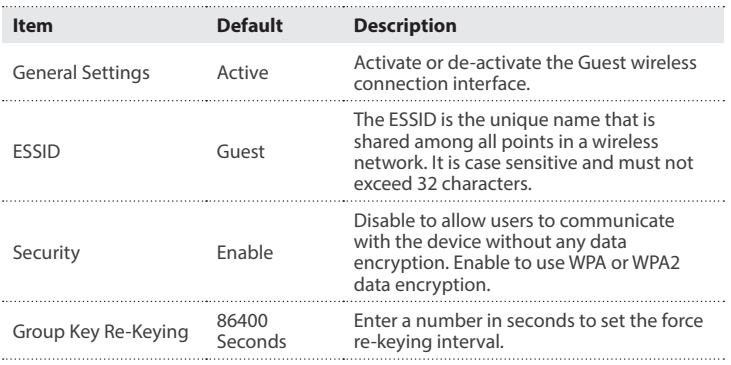

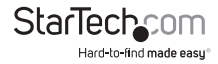

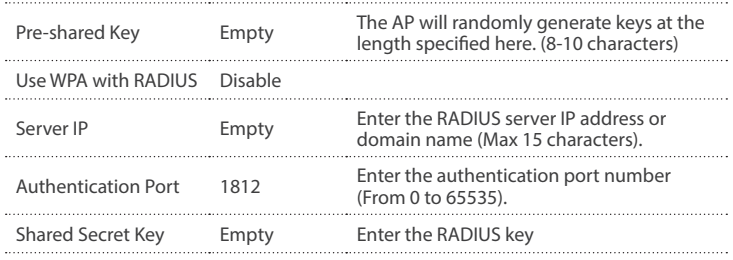

#### **Authentication**

The Authentication menu allows you to configure the type of guest user authentication required.

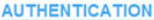

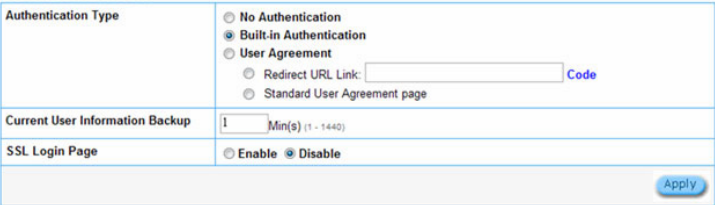

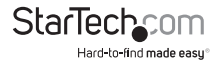

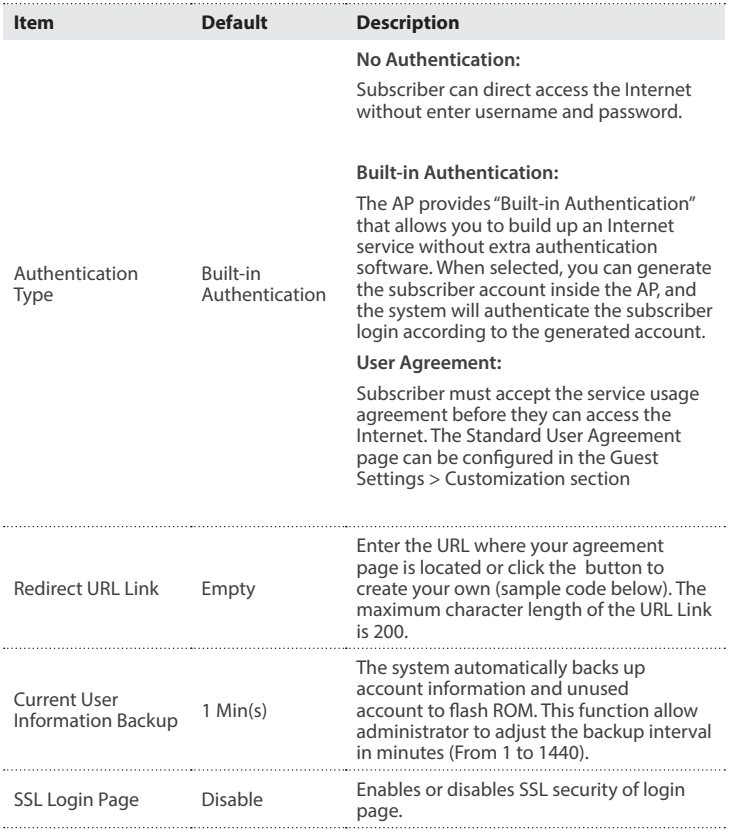

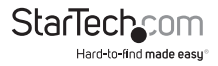

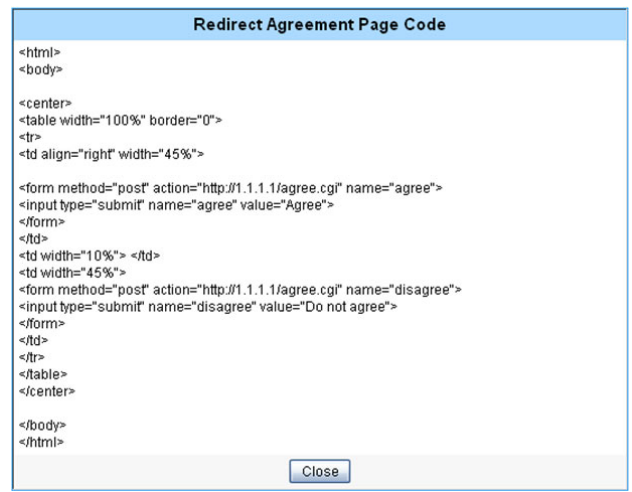

#### **Usage Time**

The Usage Time menu allows you to manage account expiration and usage duration settings.

#### **USAGE TIME**

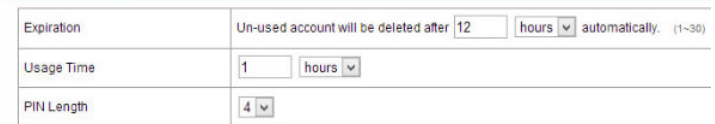

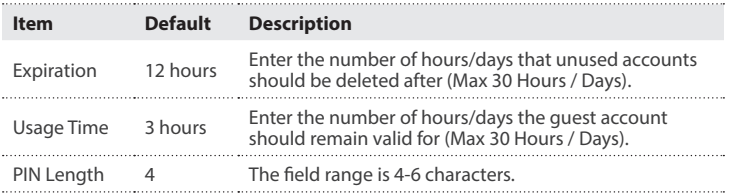

#### **Customization**

The Customization menu allows you to create a custom login page, add a logo, create an information pop-up window and user agreement as needed.

#### **Login Page Tab**

Provides several different options for you to create or redirect guest users to your login page.

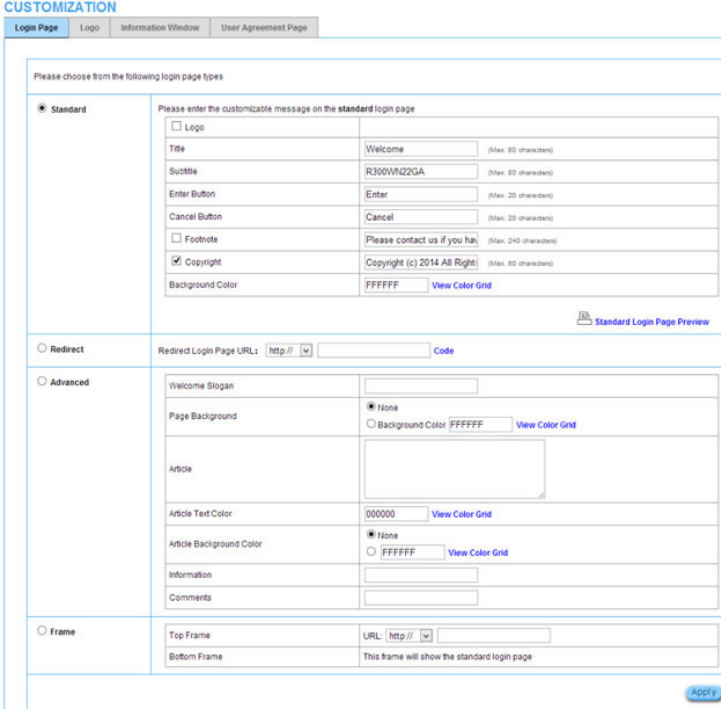

#### *Standard*

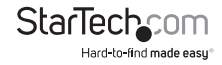

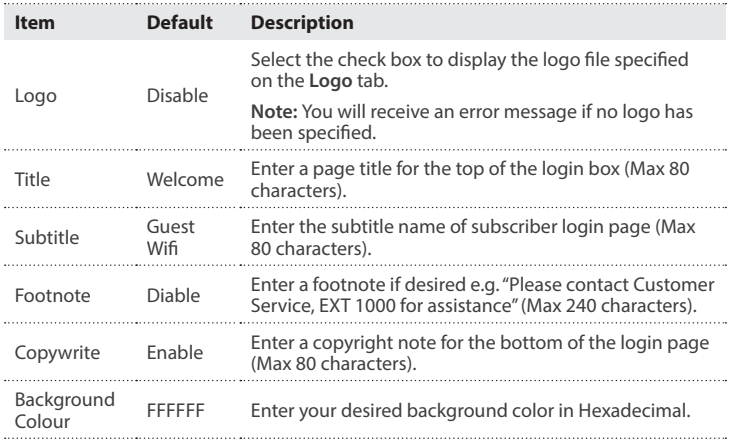

• *Sample Standard Page*

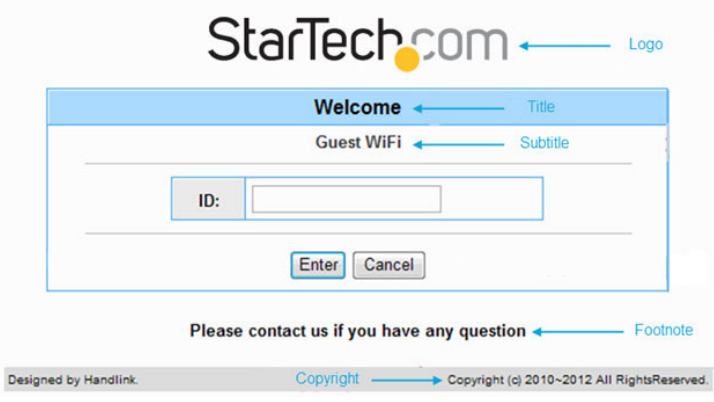

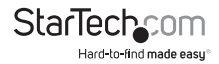

#### *Redirect*

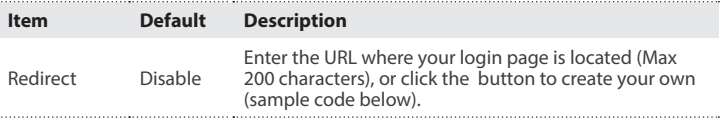

#### **Redirect Login Page Code**

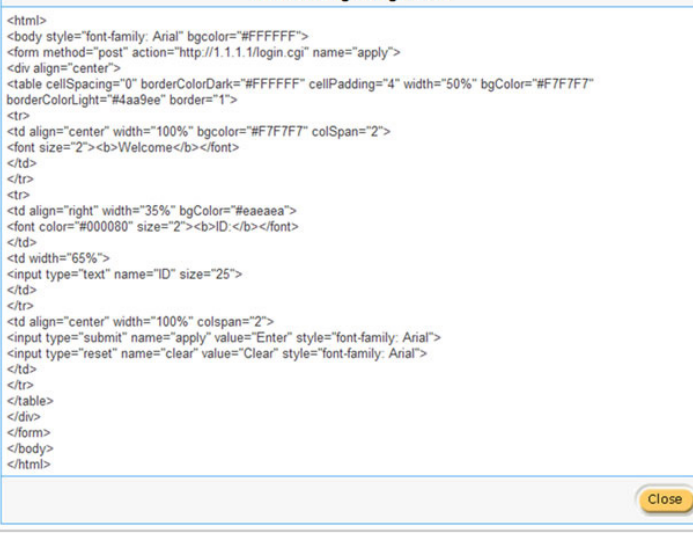

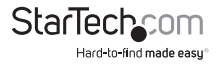

#### *Advanced*

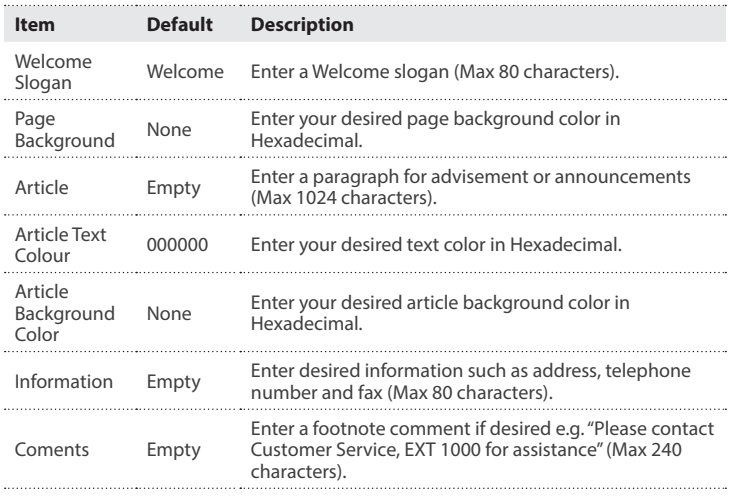

#### *Frame*

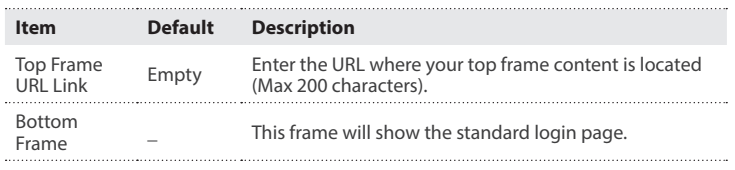

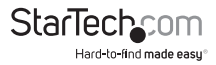

• *Sample Framed Page*

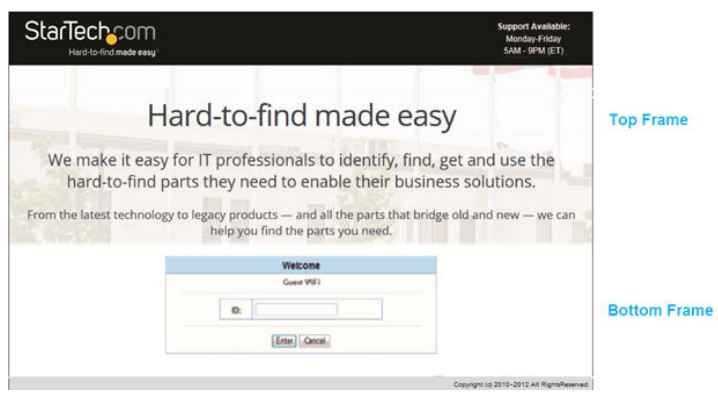

#### **Logo Tab**

The Logo tab allows you to upload your company logo for use on the login page.

#### **CUSTOMIZATION**

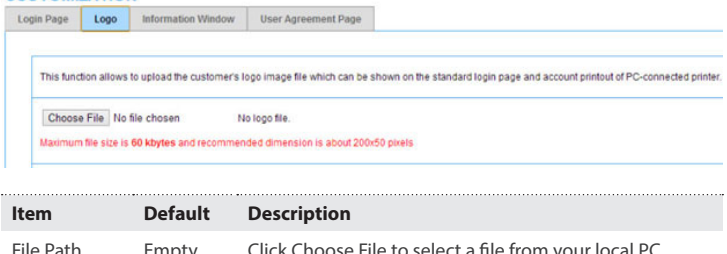

File Path Empty Click Choose File to select a file from your local PC

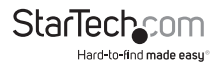

#### **Information Window Tab**

The Information Window tab allows you to create a customized message to new guests after they log in.

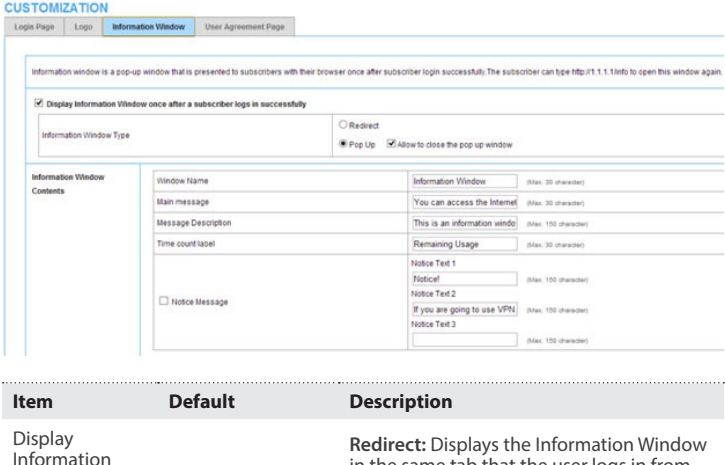

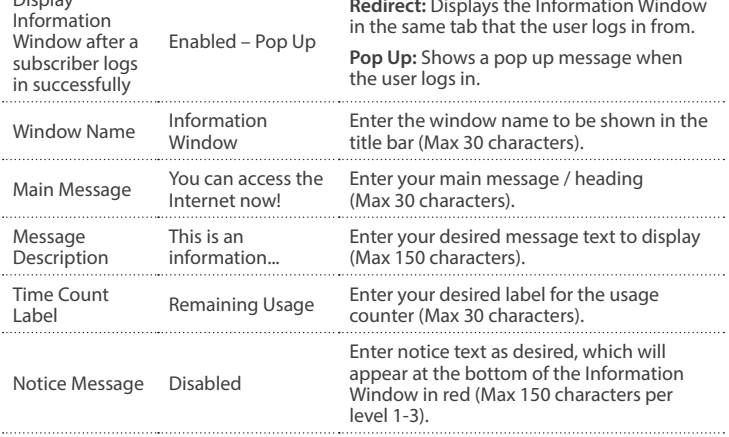

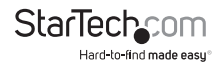

• *Sample Information Window*

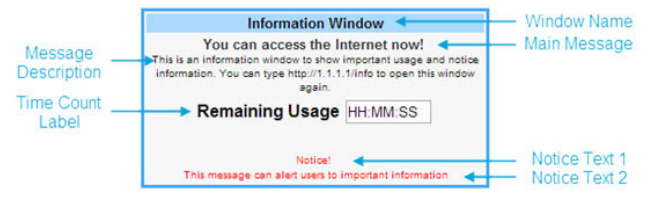

#### **User Agreement Tab**

The User Agreement tab allows you to create a customized user agreement page for guest users.

**Note:** The User Agreement screen can be enabled under **Guest Settings > Authentication**

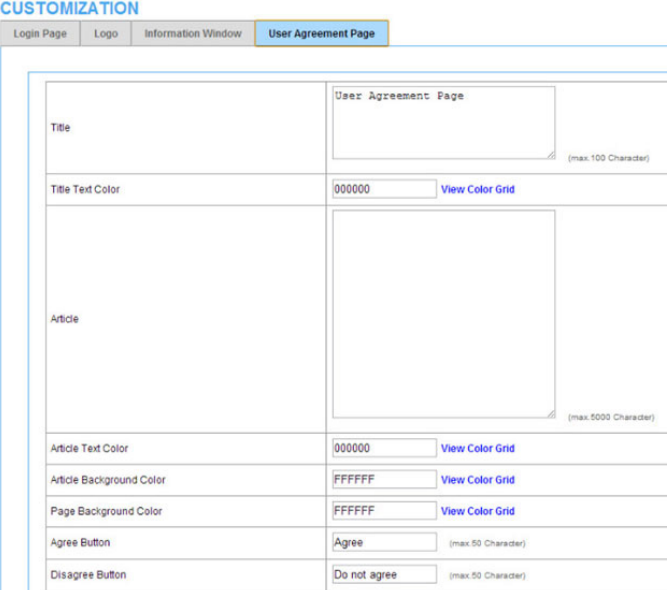

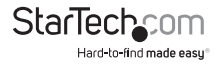

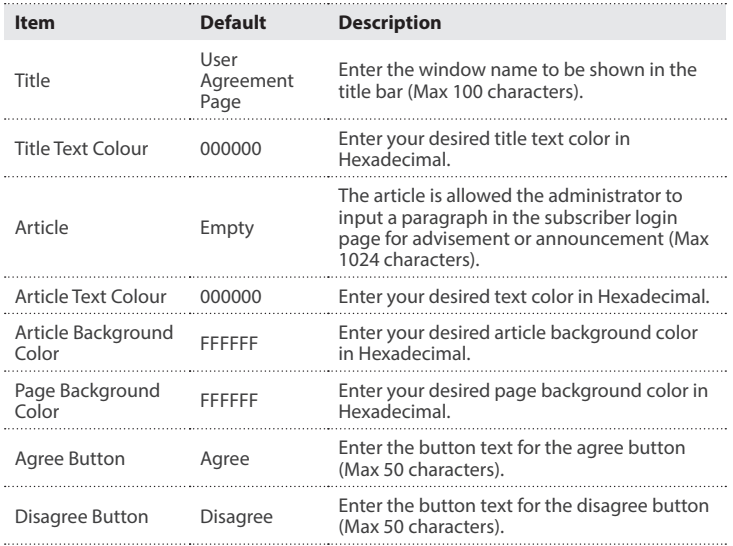

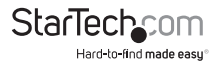

## **Employee Setting**

#### **Employee ESSID Settings**

The Employee ESSID Settings menu allows you to configure your employee wireless settings and security.

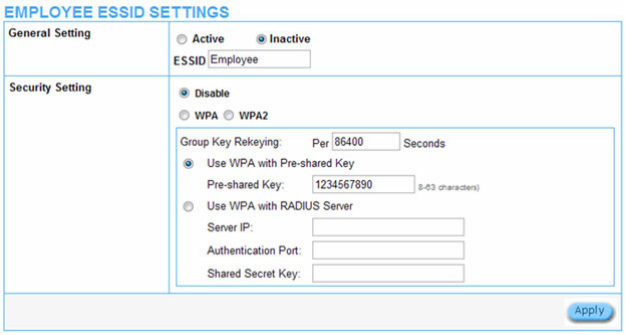

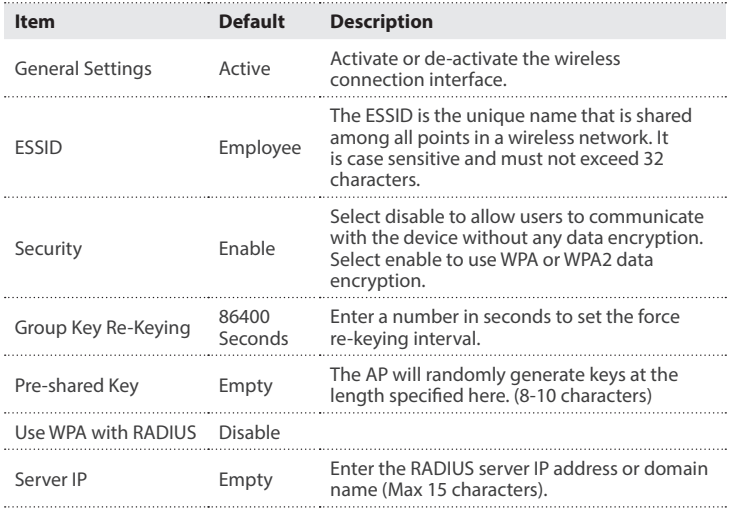

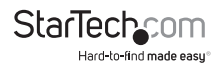

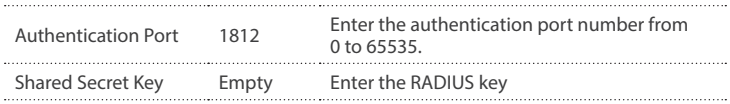

## System Status Menu

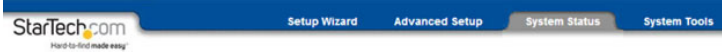

## **System Report**

The System report displays current basic system information, including: service connection status, host name, LAN, WAN, DHCP Configuration, DNS, SSL Certificate, network traffic Information and the system firmware version number.

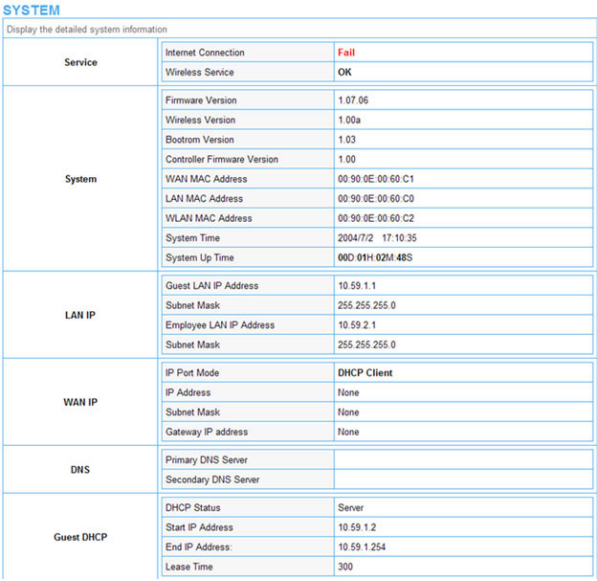

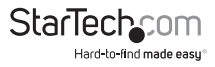

## **Account List**

The Account List displays all account information on this device, including: the status, PIN, usage time, time created, login time, expiration time and status.

This page will refresh automatically every 5 minutes, or you can click the **Refresh** button in the top right corner to update manually.

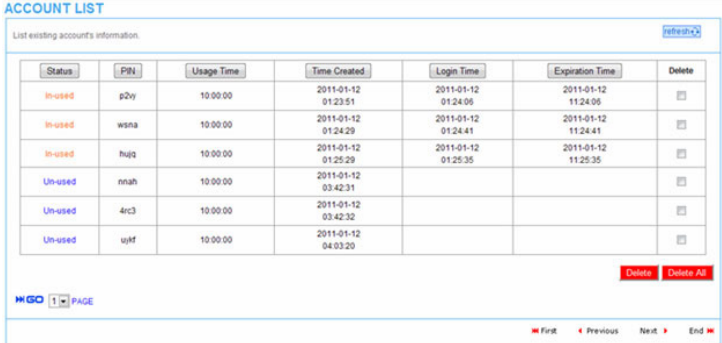

- Click the **Delete** button to delete checked accounts
- Click **Delete All** to clear the list
- Click the column headings to change the sorting

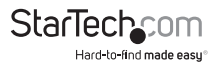

## **Account Log**

The Account Log displays account activity information.

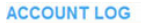

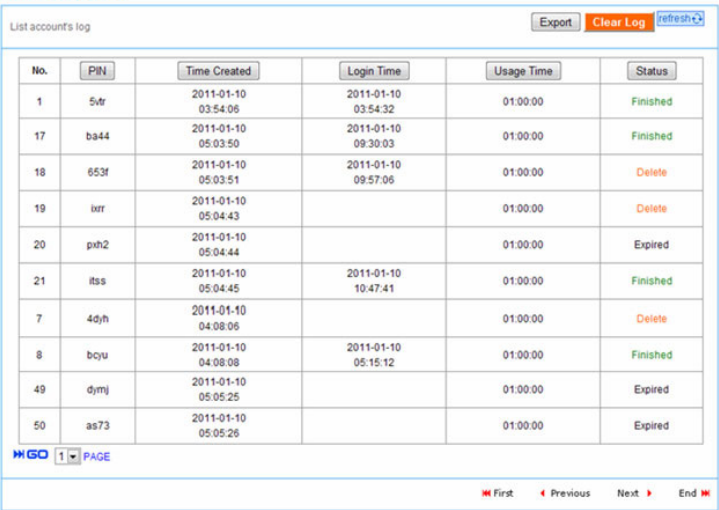

- Click the **Export** button to export the contents of the log to a text file (filename: export.log)
- Click **Clear Log** to empty the log contents
- Click the column headings to change the sorting

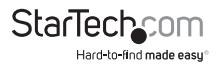

## **Current User Report**

The Current User report displays currently logged-in user status and allows the administrator to disconnect users if needed.

This page will refresh automatically every 5 minutes, or you can click the Refresh button in the top right corner to update manually.

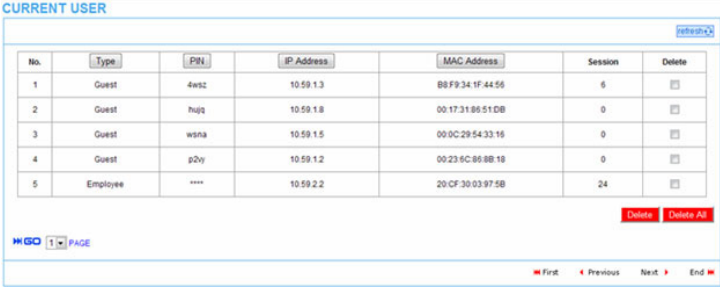

- Click **Delete** to disconnect the checked users
- Click **Delete All** to disconnect all current users
- Click the column headings to change the sorting

## **DHCP Clients Report**

The DHCP Clients report displays the current DHCP addressing table.

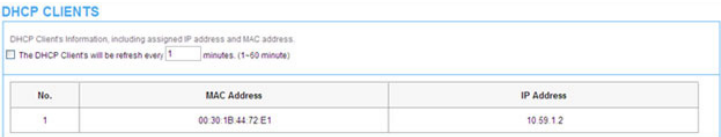

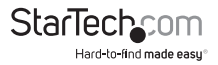

## **Session List**

The Session List displays the real-time session usage information for the AP.

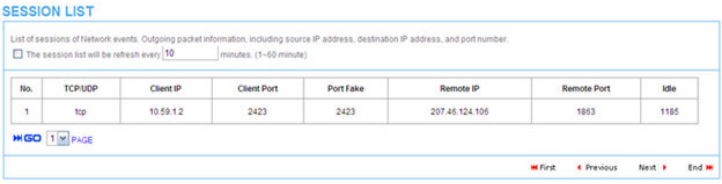

## System Tools Menu

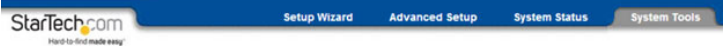

The System Tools Menu allows you to upgrade Firmware, change passwords and backup or restore configuration files.

## Configuration

The Configuration menu allows you to backup or restore the configuration settings for the device.

#### **CONFIGURATION**

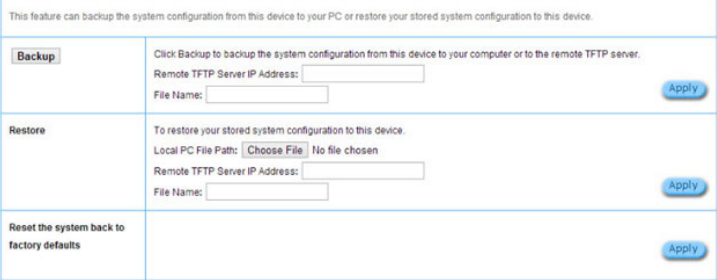

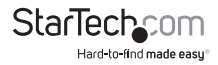

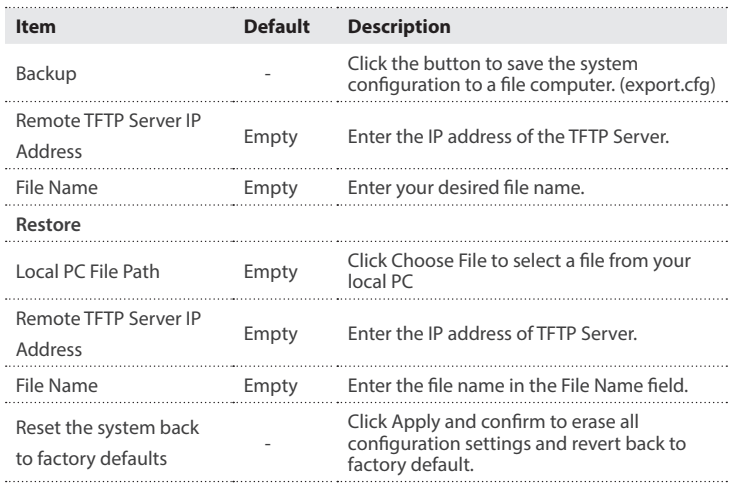

## **Firmware Upgrade**

The Firmware Upgrade menu lets you upload a new firmware file manually or as a scheduled task.

**Note:** Do not power off the device during the firmware upgrade process to avoid damage to the unit.

#### **Manual Firmware Upgrade Tab**

The Manual Firmware Upgrade tab allows you to specify a local file or a TFTP address to update the firmware.

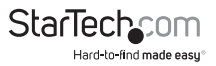

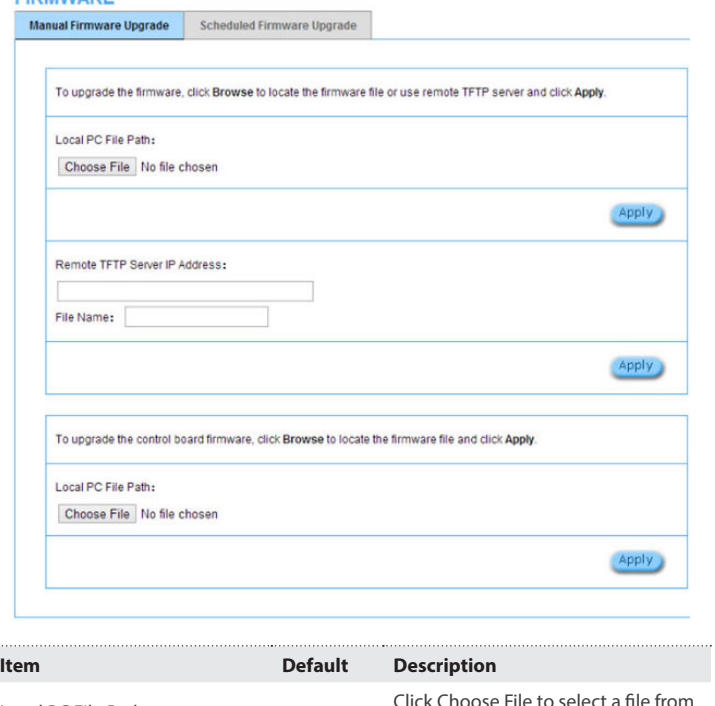

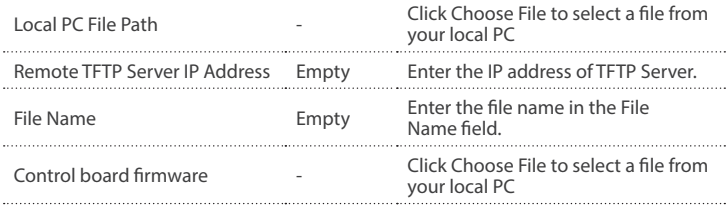

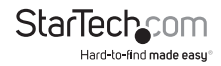

**CIDMWADE** 

#### **Scheduled Firmware Upgrade Tab**

The Scheduled Firmware Upgrade tab allows you to specify a file location and frequency for automated firmware upgrades.

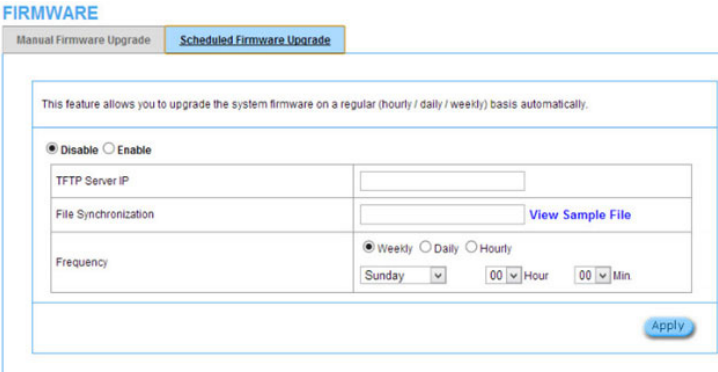

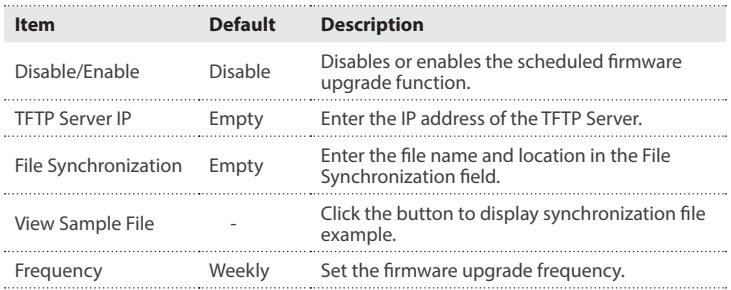

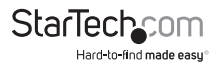

### **Boot Code**

The Boot Code menu allows you to upload a new boot code file should an update become available.

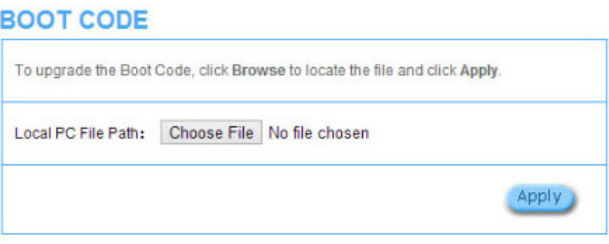

### **System Account**

The System Account menu allows you to change the administration account for the device.

#### SYSTEM ACCOUNT

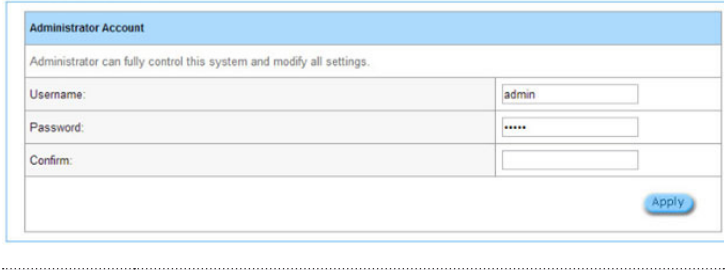

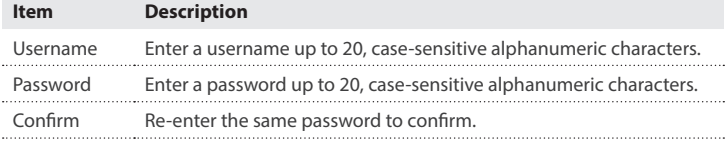

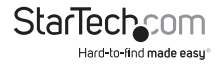

## **SSL Certificate**

The SSL Certificate menu allows you to add your certificate files to the device.

#### **SSL CERTIFICATE**

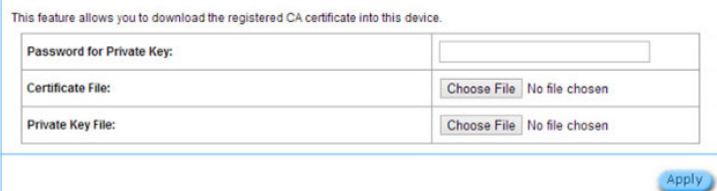

### **PING**

The PING menu will issue the ping command to your specified IP address or URL.

### **PING**

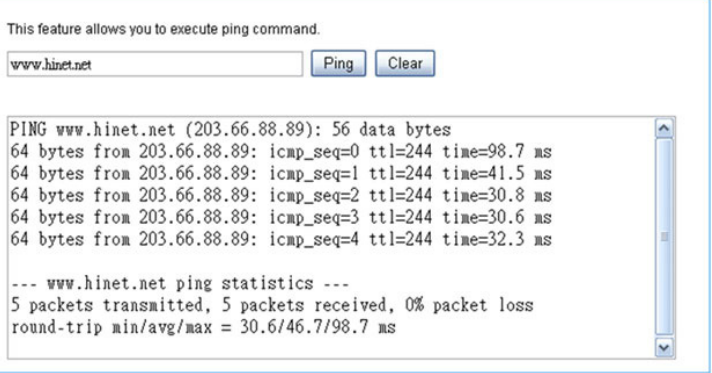

#### **Item Description**

IP or URL Enter the IP address or the URL link.

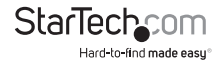

## **Restart**

The Restart menu will reboot the device.

### **RESTART**

Do you want to restart the system?

## **Logout**

The Logout menu will exit from the configuration screen.

## LOGOUT

Do you want to log out from the web configurator?

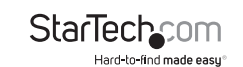

Apply

Apply

## Specifications

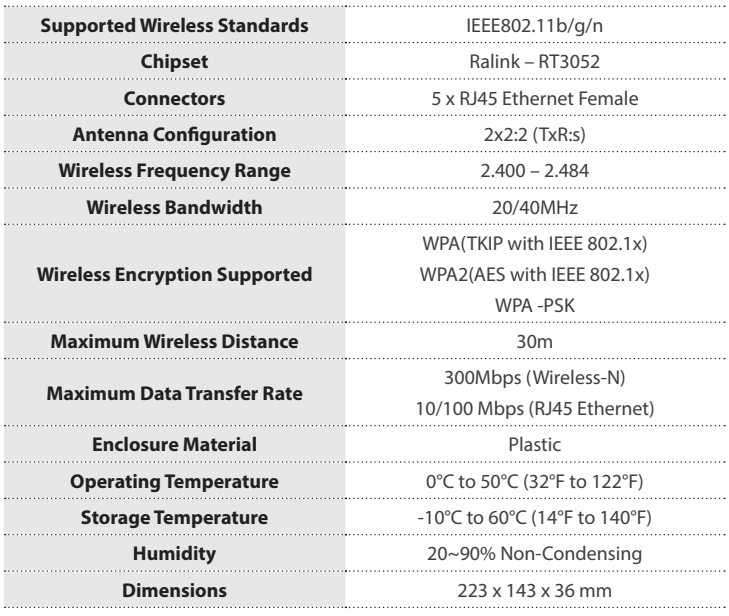

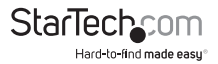

## Technical Support

StarTech.com's lifetime technical support is an integral part of our commitment to provide industry-leading solutions. If you ever need help with your product, visit **www.startech.com/support** and access our comprehensive selection of online tools, documentation, and downloads.

For the latest drivers/software, please visit **www.startech.com/downloads**

## Warranty Information

This product is backed by a two year warranty.

In addition, StarTech.com warrants its products against defects in materials and workmanship for the periods noted, following the initial date of purchase. During this period, the products may be returned for repair, or replacement with equivalent products at our discretion. The warranty covers parts and labor costs only. StarTech.com does not warrant its products from defects or damages arising from misuse, abuse, alteration, or normal wear and tear.

#### **Limitation of Liability**

In no event shall the liability of StarTech.com Ltd. and StarTech.com USA LLP (or their officers, directors, employees or agents) for any damages (whether direct or indirect, special, punitive, incidental, consequential, or otherwise), loss of profits, loss of business, or any pecuniary loss, arising out of or related to the use of the product exceed the actual price paid for the product. Some states do not allow the exclusion or limitation of incidental or consequential damages. If such laws apply, the limitations or exclusions contained in this statement may not apply to you.

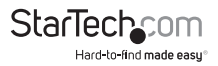

# **StarTechcom**

Hard-to-find made easu<sup>®</sup>

Hard-to-find made easy. At StarTech.com, that isn't a slogan. It's a promise.

StarTech.com is your one-stop source for every connectivity part you need. From the latest technology to legacy products — and all the parts that bridge the old and new — we can help you find the parts that connect your solutions.

We make it easy to locate the parts, and we quickly deliver them wherever they need to go. Just talk to one of our tech advisors or visit our website. You'll be connected to the products you need in no time.

Visit www.startech.com for complete information on all StarTech.com products and to access exclusive resources and time-saving tools.

*StarTech.com is an ISO 9001 Registered manufacturer of connectivity and technology parts. StarTech.com was founded in 1985 and has operations in the United States, Canada, the United Kingdom and Taiwan servicing a worldwide market.*